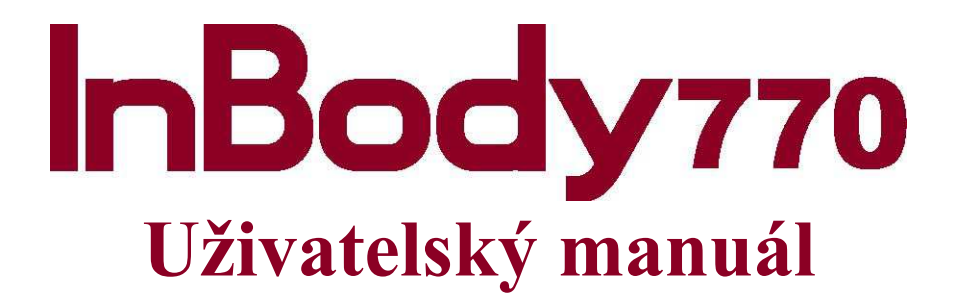

# $\epsilon$

# InBody770

# **Obsah uživatelského manuálu**

#### **I. Instalace InBody770**

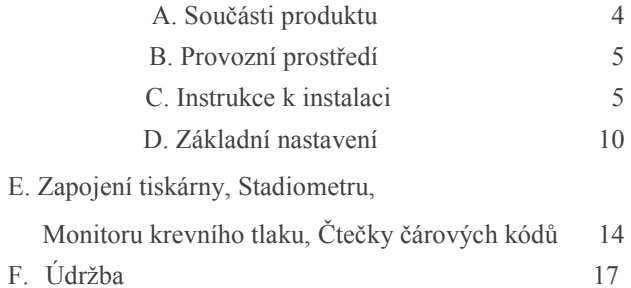

#### **II. Měření s InBody**

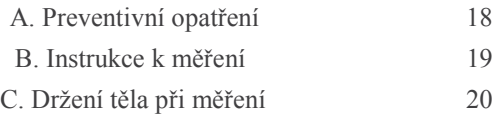

#### **III. Přeprava a skladování**

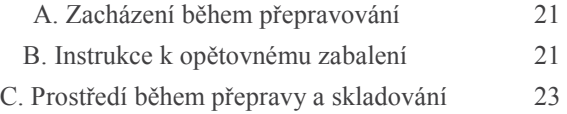

#### **IV. Často kladené dotazy (FAQ)**

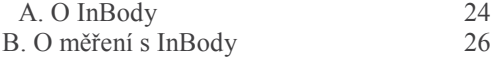

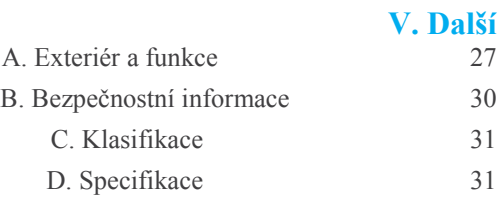

- 1. InBody770 se automaticky spustí po zapnutí. Při zapínání provede InBody770 kalibraci vlastní hmotnosti.
	- \* Ujistěte se, že se při zapínání (cca 5 minut) nenachází žádný předmět na desce váhového čidla. Prosím nestoupejte na desku váhového čidla během zapínání.

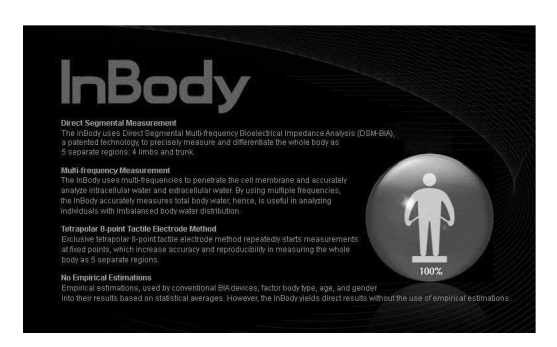

2. Zmáčkněte tlačítko uživatelského menu, které je zobrazené na obrazovce [Administrator Menu], pokud se žádný objekt nenachází na desce váhového čidla.

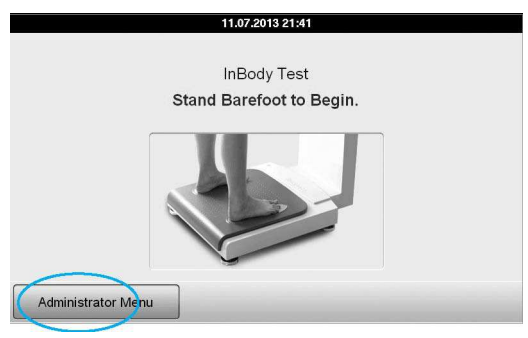

Uživatelské menu (Administrator Menu )

3. Vložte heslo (výchozí heslo: 0000).

Uživatelské menu vám dá přístup k Nastavení a Řešení problémů.

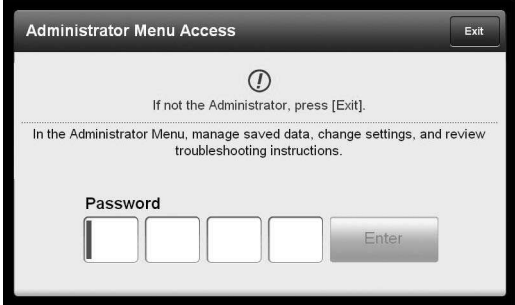

\* Pokud máte problém s uložením kontaktních informací, obrať te se prosím na " servis pro zákazníky".

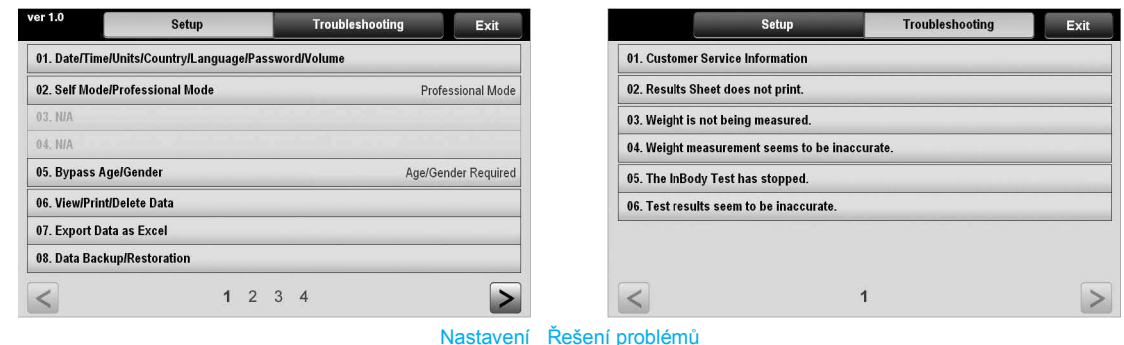

1) Nastavení: Nastavení a správa dat dle testovacího prostředí.

- 1 Datum/Čas/Jednotky/Jazyk/Heslo/Hlasitost: Změna nebo úprava v základním nastavení InBody. Vlastní režim/Profesionální režim Vlastní režim: Měření začne po vložení výšky měřené osoby. Další instrukce se zobrazí na obrazovce během měření. Profesionální režim: Profesionál se musí účastnit celého měření.
- 5 Obejití vložení věku/pohlaví: Měřená osoba může obejít vložení věku a pohlaví pokud je měření dopředu nastavené na určité pohlaví a věk.
- 6 Náhled/Tisk/Smazání Dat: Správce může operovat s výsledky testů pomocí zadání ID.
- 7 Export Dat do Excelu. Můžete exportovat výsledky měření jako Excel soubor na USB. Přenesené výsledky budou zobrazeny jako Excel soubor.
- 8 Záloha dat/Obnovení. Zálohuje InBody výsledky měření na USB flash disk nebo obnoví výsledky Měření pomocí záložního souboru na USB flash disku.
- 9 Nastavení tiskárny: Zapojte tiskárnu do InBody. Po zapojení tiskárny budete moci tisknout naměřené výsledky.
- 10 Typy výsledkových listů: Zvolte, které výsledkové listy chcete použít. (InBody výsledkový list, výsledkový list pro děti, InBody výsledkový list s obsahem vody)
- 11 Nastavení automatického tisku:Vytiskne výsledky měření automaticky po dokončení měření. InBody může tisknout až 2 kopie po každém měření.
- 12 Typy papíru :Zvolte typ papíru pro tisk výsledkového listu. Mezi možnosti patří čistý list o velikost A4 nebo předtištěný výsledkový papír od InBody.
- 13 Výstupy/ Výklady pro výsledkové listy: Zvolte výstupy, které se objeví na pravé straně InBody výsledkového listu, InBody výsledkového listu pro děti nebo InBody výsledkového listu vody v těle.
- 14 Zákaznické logo výsledkového listu: Vložte logo do pravého horního rohu výsledkového papíru. \* Pro pomoc se vkladem loga, prosím, kontaktujte info@biospace.cz.
- 15 Zarovnání tisku: Upravte zarovnání tak, jak mají být výsledky vytištěny na výsledném listu.
- 16 Nastavení internetu InBody lze připojit k internetu. Pokud je InBody připojený k internetu, lze přenést výsledky do programu Lookin´Body120.
- 17 Bluetooth : Připojte InBody770 k programu Lookin´Body120 pomocí Bluetooth.
- 18 Manuální/Automatické vložení váhy: Zvolte, zda chce váhu změřit automaticky nebo zda si ji manuálně vložíte.
- 19 Upravit váhu. Nastavte hodnotu hmotnosti vložením stálé hodnoty na InBody. (Například, většina sportovního oblečení váží 0.2 kg, Většina měřených lidí na sobě má právě sportovní oblečení, tudíž nastavíme -0,2 kg při měření.)
- 20 Normální rozmezí: Nastavte normální rozmezí BMI, procenta tělesného tuku a poměru pasu a boků. \*Také lze nastavit ideální hodnotu BMI.
- 22 Křivka standardního růstu dítěte: Nastavte typ křivky standardního růstu dítěte.
- 23 Zarovnání dotykového displeje: Přizpůsobte zarovnání dotykového displeje.
- 24 Péče o zákazníky Uložte si kontaktní informace na zákaznický servis (dodavatele). Pokud máte jakékoliv dotazy týkající se InBody měření nebo problémy, které nelze vyřešit pomocí menu "Řešení problémů", odkažte se na zákaznický servis.
- 25 Automatické uzamknutí: Nastavte heslo a po chvíli se InBody770 uzamkne.

Řešení problémů: Pro více informací shlédněte jak používat InBody. Více v sekci řešení problémů.

- 1 Péče o zákazníky: Přečtěte si oddíl v nastavení uživatelského menu "24 Informace služby zákazníkům. Pokud máte jakékoliv dotazy týkající se InBody měření nebo problémy, které nelze vyřešit pomocí menu "Řešení problémů", odkažte se na zákaznický servis.<br>2 Výsledkový list se nevytiskl: Zkontroluite, zda je tiskárna připojena.
- 2 Výsledkový list se nevytiskl: Zkontrolujte, zda je tiskárna připojena.
- 3 Hmotnost se nezměřila: Pokud se hmotnost nezměřila, pročtěte si kapitolu Řešení problémů.
- 4 Naměřená hmotnost se zdá být nesprávná: Pokud se zdá být naměřená hmotnost nesprávná, pročtěte si kapitolu Řešení problémů.<br>5 Měření se zastavilo: Pokud se měření
- 5 Měření se zastavilo: Pokud se měření zastavilo, pročtěte si kapitolu Řešení problémů.<br>6 Výsledek měření se zdá být nesprávný: Pokud se zdá být výsledek nesprávný, pročtěte
- 6 Výsledek měření se zdá být nesprávný: Pokud se zdá být výsledek nesprávný, pročtěte si kapitolu Řešení problémů.

#### **E. Zapojení tiskárny, Stadiometru a monitoru krevního tlaku**

#### Tiskárna

 Pro tisk výsledkového papíru je zapotřebí kompatibilní tiskárny. \*Seznam kompatibilních tiskáren pro InBody770 najdete na stránce http://www.inbodyservice.com.

#### 1) Vypněte InBody770 a poté i tiskárnu.

\*Pokud necháte zapnutý InBody770 při připojování tiskárny, mohou se objevit problémy s propojením.

 2) Zapojte kabel USB od tiskárny do USB portu na zadním panelu InBody770 a druhou stranu kabelu do tiskárny.

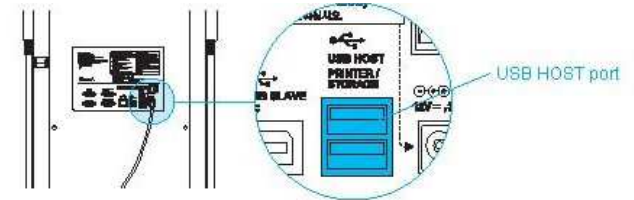

 3) Zapněte tiskárnu. 4) Zapněte InBody770 a nastavte svou tiskárnu v nastavení ve správcovském menu 9) Nastavení tiskárny. 5) Pro změnu parametrů vaší tiskárny navštivte "10 Typy výsledkových listů"

2. Stadiometr Pokud je stadiometr zapojený, odešle naměřené výsledky přímo do InBody770. \*Vždy zapojujte pouze stadiometr od InBody.

 Pro připojení stadiometru k InBody770, potvrďte typ připojení. Jsou dva druhy připojení ke stadiometru: 9-pin Serial port (Female, RS-232C) a Bluetooth. \*Metody připojení se liší dle modelu stadiometru.

9-pin Serial port (Female, RS-232C)

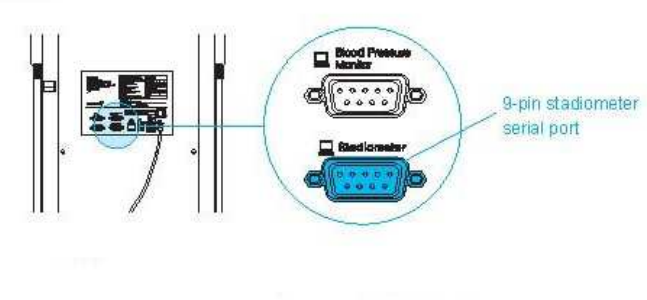

➊ První vypněte stadiometr a poté InBody770.

\*Pokud je InBody zapnutý, mohou se objevit problémy s připojením stadiometru.

➋ Zapojte kabel od stadiometru do 9-pin serial port na zadní straně InBody770.

➌ Zapněte stadiometr. ➍ Zapněte InBody770. Pokud je stadiometr správně zapojený, v levém horním rohu se objeví ikona stadiometru. ( ).

- 2) Bluetooth ➊ Stiskněte tlačítko [Uživatelské menu] na obrazovce, které se objeví, pokud na desce váhového čidla není žádný objekt. ➋ Pro vstup do uživatelského menu vložte heslo (0000). ➌ Zvolte '19. Bluetooth' v nastavení uživatelského menu.  $\bullet$ Potvrďte připojení k Bluetooth. Pomocí Bluetooth můžete propojit InBody k Lookin'Body 120. Zvolte možnost 'Stadiometer' pro připojení pomocí Bluetooth.
	- \* Pomocí Bluetooth je možné mít připojené pouze jedno zařízení. InBody odpojí všechna doposud připojená zařízení a poté se připojí ke stadiometru.

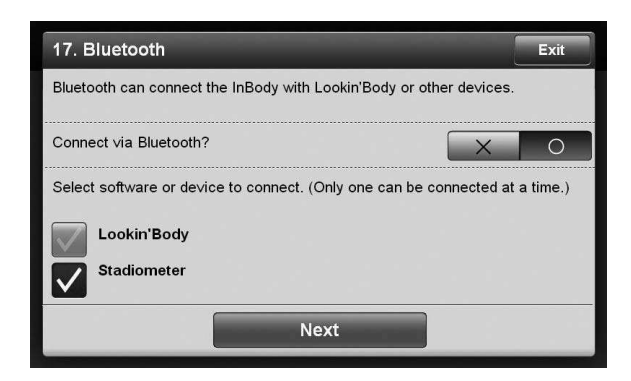

➎ Zapněte stadiometr. Bluetooth ID je umístěné na stadiometru. ➏ Zvolte ID stadiometru a poté stiskněte Připojit [Connect].

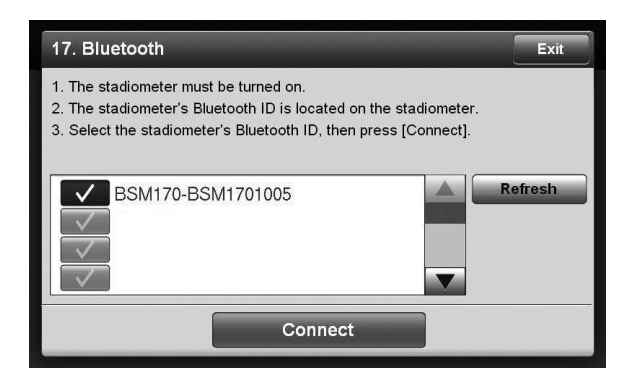

**⊙** Pokud je stadiometr připojen k InBody770, ikona stadiometru **1.** se objeví v levém horním rohu na obrazovce (pouze pokud nikdo nestojí na desce váhového čidla).

3. Monitor krevního tlaku: Pokud je monitor krevního tlaku připojen k InBody770, hodnoty naměřené monitorem krevního tlaku budou automaticky poslány do InBody770.

\*Vždy zapojujte pouze monitor krevního tlaku od InBody.

 \* Zvolíte-li tisknout měření krevního tlaku v části Nastavení v uživatelské menu '13. Výstupy / Výklady pro výsledkové listiny ", bude měření krevního tlaku vytištěné na výsledkový list InBody.

1) Vypněte InBody770 a poté i monitor krevního tlaku.

\* Pokud necháte zapnutý InBody770 při připojování monitoru krevního tlaku, mohou se objevit problémy s propojením.

2) Zapojte kabel USB od monitoru krevního tlaku do USB portu na zadním panelu InBody770 a druhou stranu kabelu do monitoru krevního tlaku.

 3) Zapněte monitor krevního tlaku. 4) Zapněte InBody770. Pokud je monitor krevního tlaku správně připojen k InBody770, ikona monitoru krevního tlaku se automaticky objeví v levém horním rohu obrazovky.

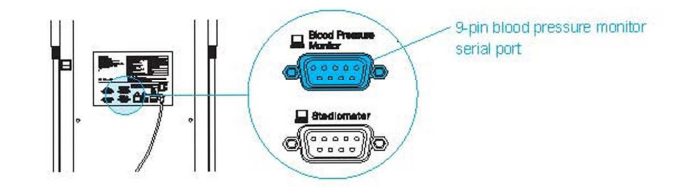

4. Čtečka čárových kódů: Pokud je čtečka čárových kódů připojena, ID bude automaticky vloženo do InBody.

\*Pokud InBody nemůže rozeznat čtečku čárového kódu, kontaktujte prosím servis.

1) Vypněte InBody770.

\* Pokud necháte zapnutý InBody770 při připojování čtečky čárového kódu, mohou se objevit problémy s propojením.

2) Zapojte USB kabel od čtečky čárového kódu do USB HOST portu v zadní části InBody770.

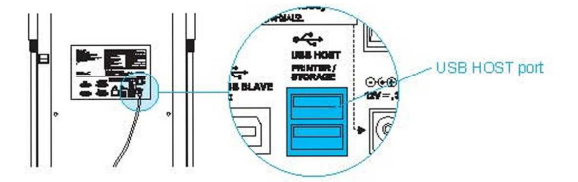

 3) Zapněte InBody770. Pokud je čtečka čárových kódů připojena, zobrazí se v levém horním rohu obrazovky ikona čárového kódu.

#### **B. Instrukce k měření**

1. Po zobrazení obrazovky, níže, stoupněte na desku váhového čidla.

\* Obrazovky se liší dle nastavení v uživatelském menu- '02. Vlastní režim/Profesionální režim'. Profesionální režim: Examinátor je přítomen a vede měření přes InBody Vlastní režim: Měřená osoba provádí měření podle pokynů, které jsou zobrazeny na obrazovce.

- 1 Měření hmotnosti začíná.
- 2 Vložte osobní údaje.

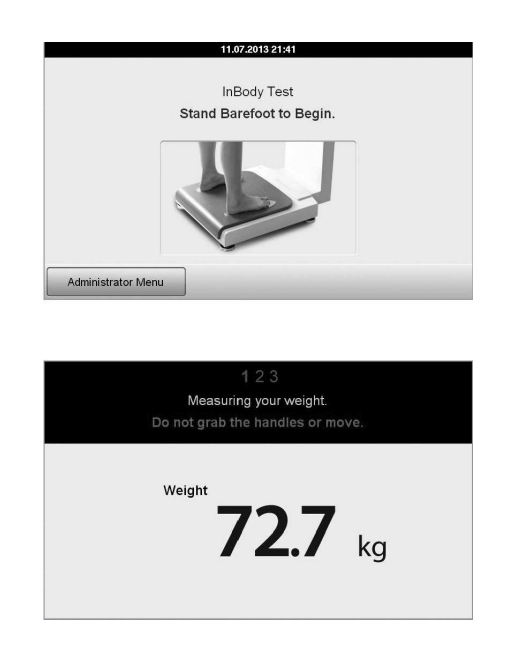

\* Výšku vložte jen v případě, že užíváte Vlastní režim (Self mode).

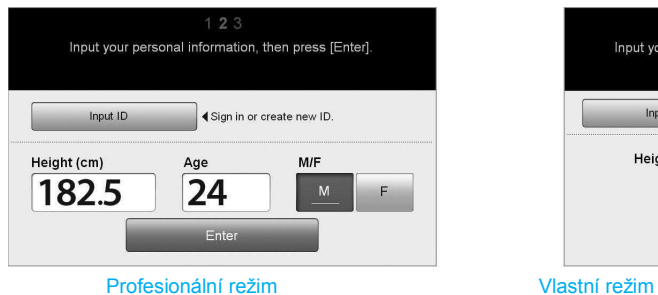

- 4. Zaujměte správnou pozici pro měření.
	- \* Pro více informací se obraťte na "C. Držení těla při měření ".

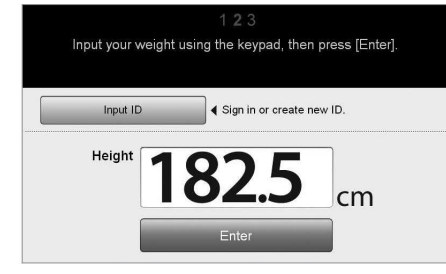

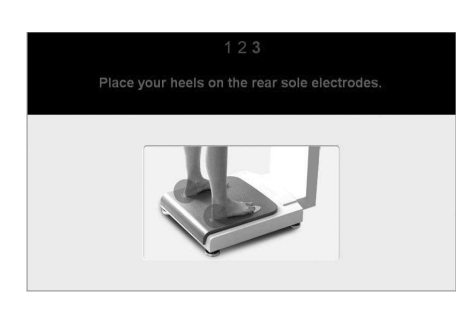

5. Měření začíná.

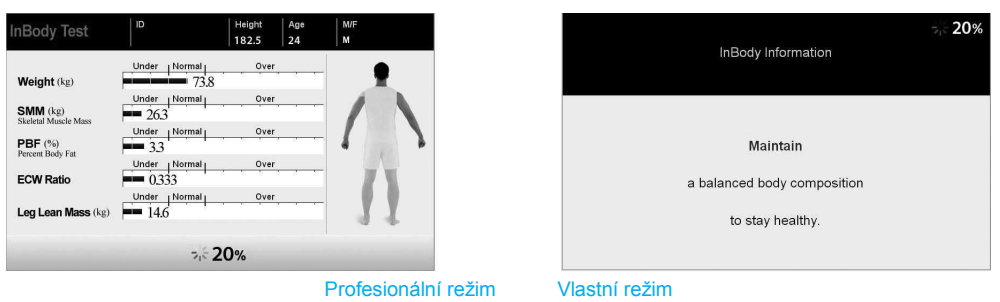

6. Po ukončení měření se výsledky zobrazí na obrazovce.

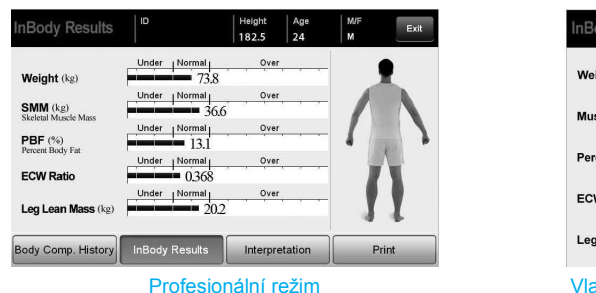

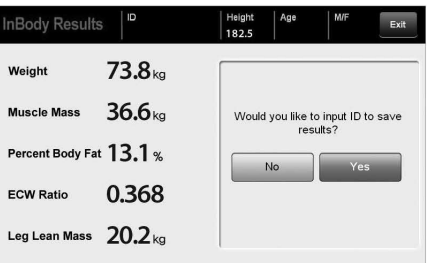

astní režim

#### **C. Držení těla při měření**

Měřená osoba musí při měření zaujmout správné držení těla.

\* Měření započne, pokud je elektrický kontakt v pořádku.

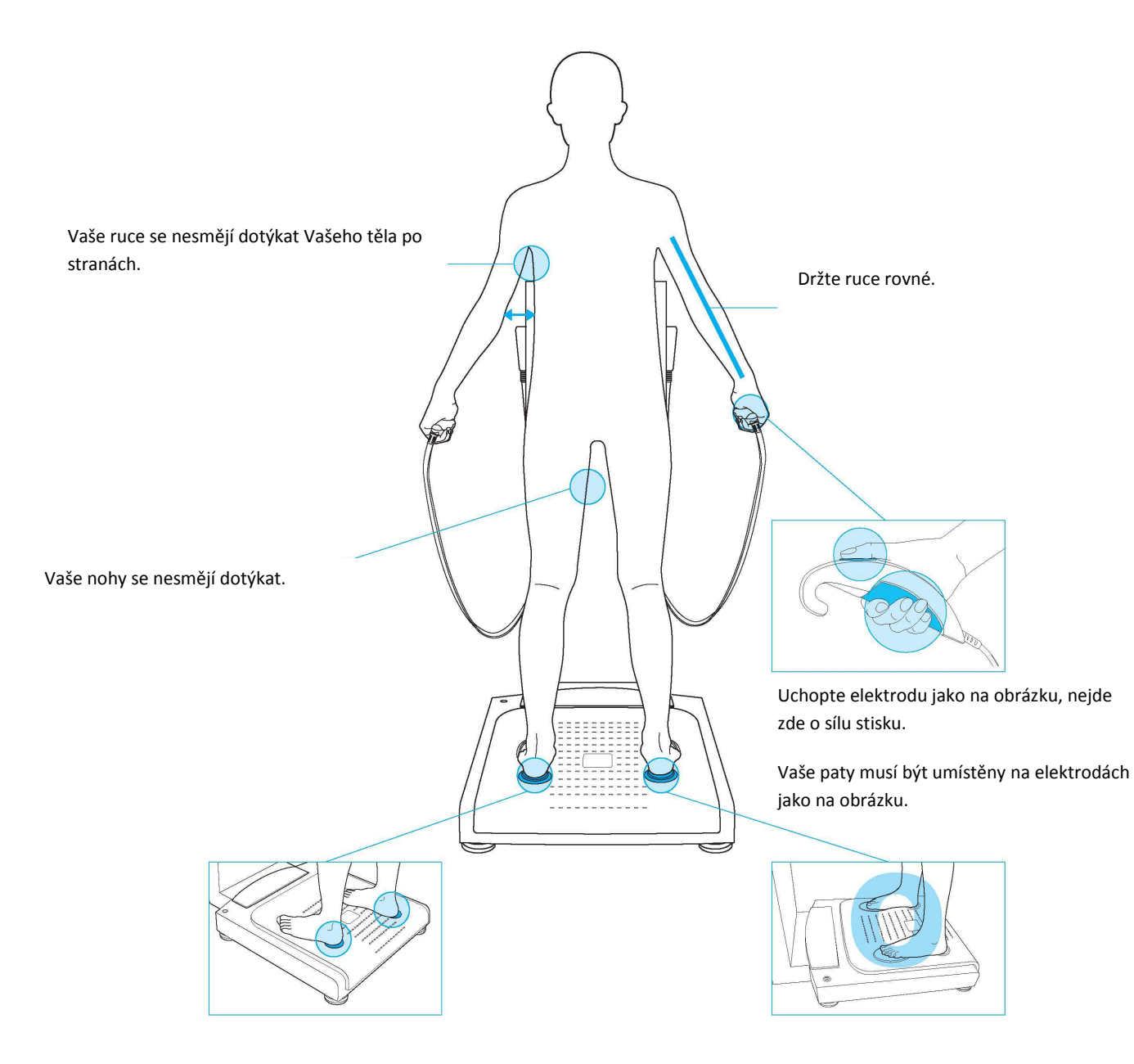

#### **III. Přeprava a skladování A. Upozornění během přepravy**

Při přepravě dbejte na to, aby nejméně dva lidé drželi InBody770 paralelně se zemí.

#### **B. Instrukce k opětovnému zabalení**

Poté, co je InBody770 jednou nainstalované, vyhněte se přepravě zařízení. Pokud musí být InBody770 přepraveno, držte se následujících pokynů.

1. Vypněte InBody770.

2. Oddělte zapojený adaptér a kabely od zařízení. Umístěte obě ruční elektrody na jejich držáky.

3. Uvolněte šestihranné šrouby, které jsou umístěny na kloubech InBody770 proti směru hodinových ručiček pomocí šestihranného klíče.

4. Prosím, postupujte podle následujících ilustrací.

4.1 Umístěte adaptér do krabice na adaptér (foto níže). Vložte krabici s adaptérem do obalového materiálu. 4.2 Umístěte balící vložku přes zařízení a přelepte krabici.

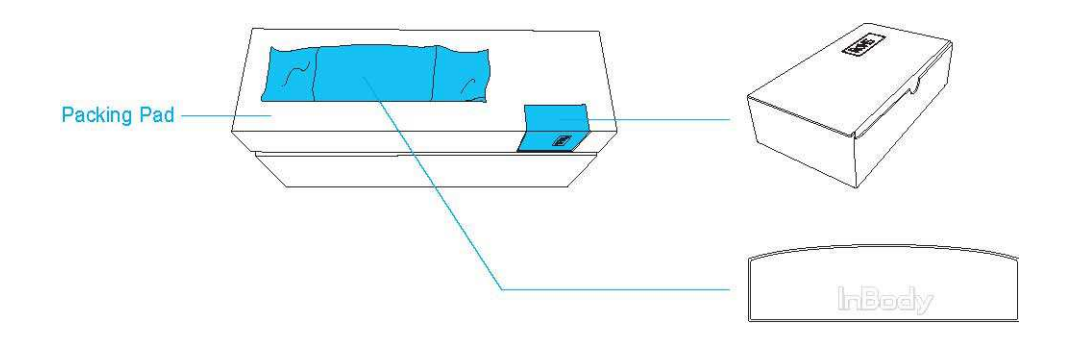

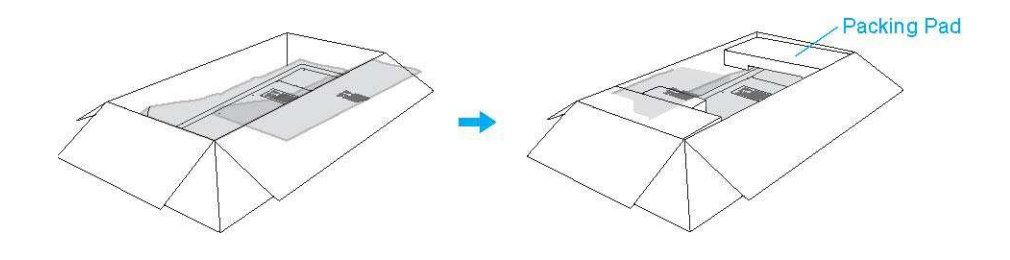

#### **C. Prostředí během přepravy a skladování**

InBody770 by měl být přepravován nebo uložen dle následujících pokynů:

Rozmezí teploty:  $-10 \sim 70^{\circ}$ C (14 ~ 158°F) Relativní vlhkost  $10 \sim 80\%$  RH (bez kondenzace)

Atmosférický tlak 50 ~ 106kPa

## **IV. Často kladené dotazy (FAQ)**

I v případě, že se u zařízení neobjeví žádný problém, uživatelé mohou mít spoustu otázek hlavně ohledně klinických procedur.

Pár častých dotazů je zobrazeno a zodpovězeno níže. Pokud vaše dotazy nenajdete níže, obraťte se prosím na servis.

#### **A. O InBody**

Pokud se objeví problém s InBody770, odkažte se první na kapitolu "Řešení problémů" v uživatelském menu. InBody770 vám může pomoci vyřešit některé své problémy sám. Pokud váš problém nemůže být vyřešen, postupujte podle následujících kroků.

• Mé InBody770 nejde zapnout. • Zkontrolujte, zda je kabel správně zapojen do zásuvky. • Je možné, že InBody770 nepůjde zapnout, pokud používáte chrániče přepětí. Zkontrolujte chrániče přepětí.

• Problém se může objevit, pokud není kabel správně zapojen do adaptéru. Vložte kabel do adaptéru znovu.

• Problém se může objevit, pokud používáte napájecí adaptér, který nedodává InBody. Vždy zapojujte napájecí adaptér (DC 12V, 3.4 A) od InBody.

• Dotykový displej je nepřesný nebo nereaguje. • Kalibrujte dotykovou obrazovku pomocí Nastavení v uživatelském menu '23. Zarovnání dotykového displeje ". \* Pro optimalizování stiskněte pevně. • Pokud nemůžete vstoupit do uživatelského menu kvůli problémům s dotykovou obrazovkou, prosím restartujte InBody. InBody ukládá poslední nastavení zarovnání dotykové obrazovky. InBody také sám rozpozná, zda je zarovnání displeje nastavené špatně a sám vás navede na opravu a restart.

• Chtěl bych k InBody770 připojit další zařízení.

• Obraťte se prosím na oddíl 'E. Zapojení tiskárny, Stadiometru, monitoru krevního tlaku a čtečky čárových kódů v sekci 'I. Instalace InBody770' v uživatelském menu.

#### **B. O měření na přístroji InBody**

Níže jsou zobrazeny některé z častých dotazů. V případě dalších otázek neváhejte kontaktovat info@biospace.cz.

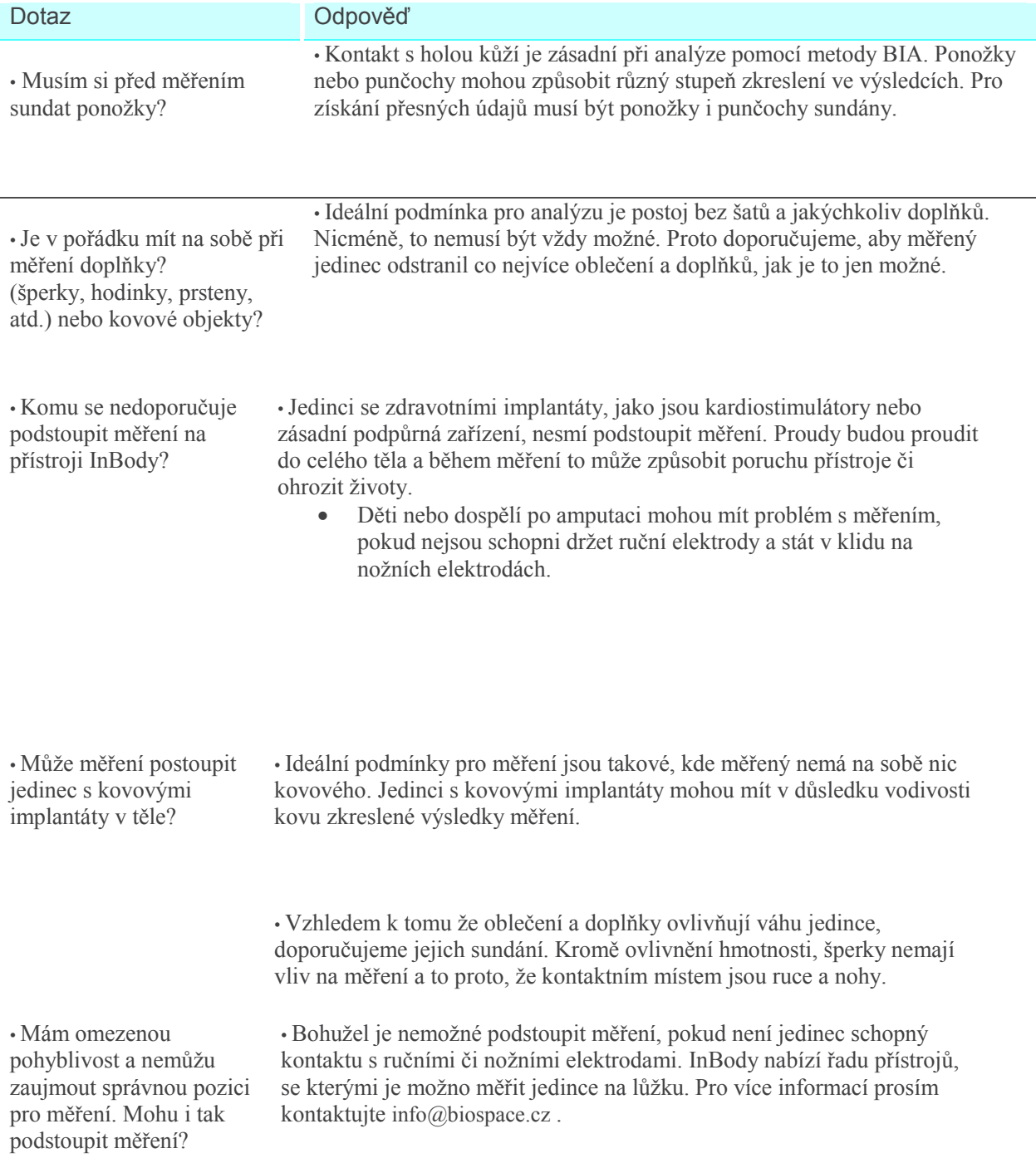

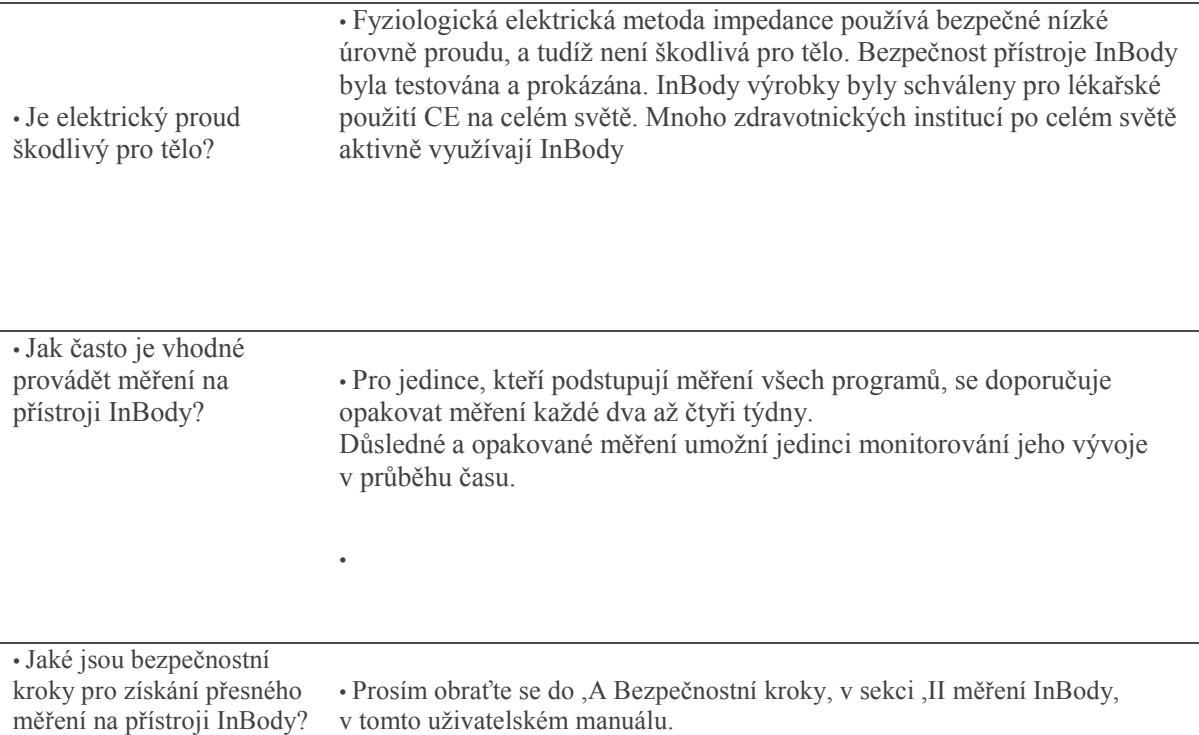

### **B. Bezpečnostní informace**

**Ukazatele**

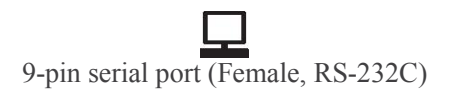

 $\Box$ 

LAN port (Ethernet, 10T Base)

$$
\overbrace{\phantom{aaaa}}^{\bullet\leftarrow}
$$

USB port

#### **Bezpečnostní symboly**

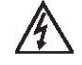

Nebezpečné vysoké napětí

 $\bigwedge$ 

Upozornění

 $\Lambda$ 

BF typ zařízení

 $O(-)$  $12V = 3.4A$ 

 $\odot$ 

Zapnutí

 $\mathring{\bigcirc}$ 

Vypnutí

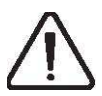

Postupujte podle pokynů k použití

Adaptér

#### **UPOZORNĚNÍ**

Nebezpečí úrazu elektrickým proudem - nedemontovat. Demontáž ruší záruku.

# **NEBEZPEČÍ**

Nepoužívejte toto zařízení s elektrickým zdravotnickým zařízením, jako je například kardiostimulátor.

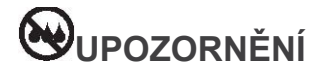

Nestříkejte žádnou kapalnou látku na zařízení.

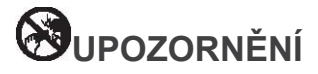

Žádné nadměrné síly na ramenní kloub.

#### **C. Klasifikace**

Analyzátor složení těla s metodou Multi-frekvenční segmentové bioelektrické impedanční analýzy.

Typ ochrany proti elektrickému šoku: Třída I Typ použitých částí: BF Type EMC Immunity:Úroveň A EMC Emise: CLASS A Stupeň ochrany proti vodě: IPX0

#### **D. Specifikace**

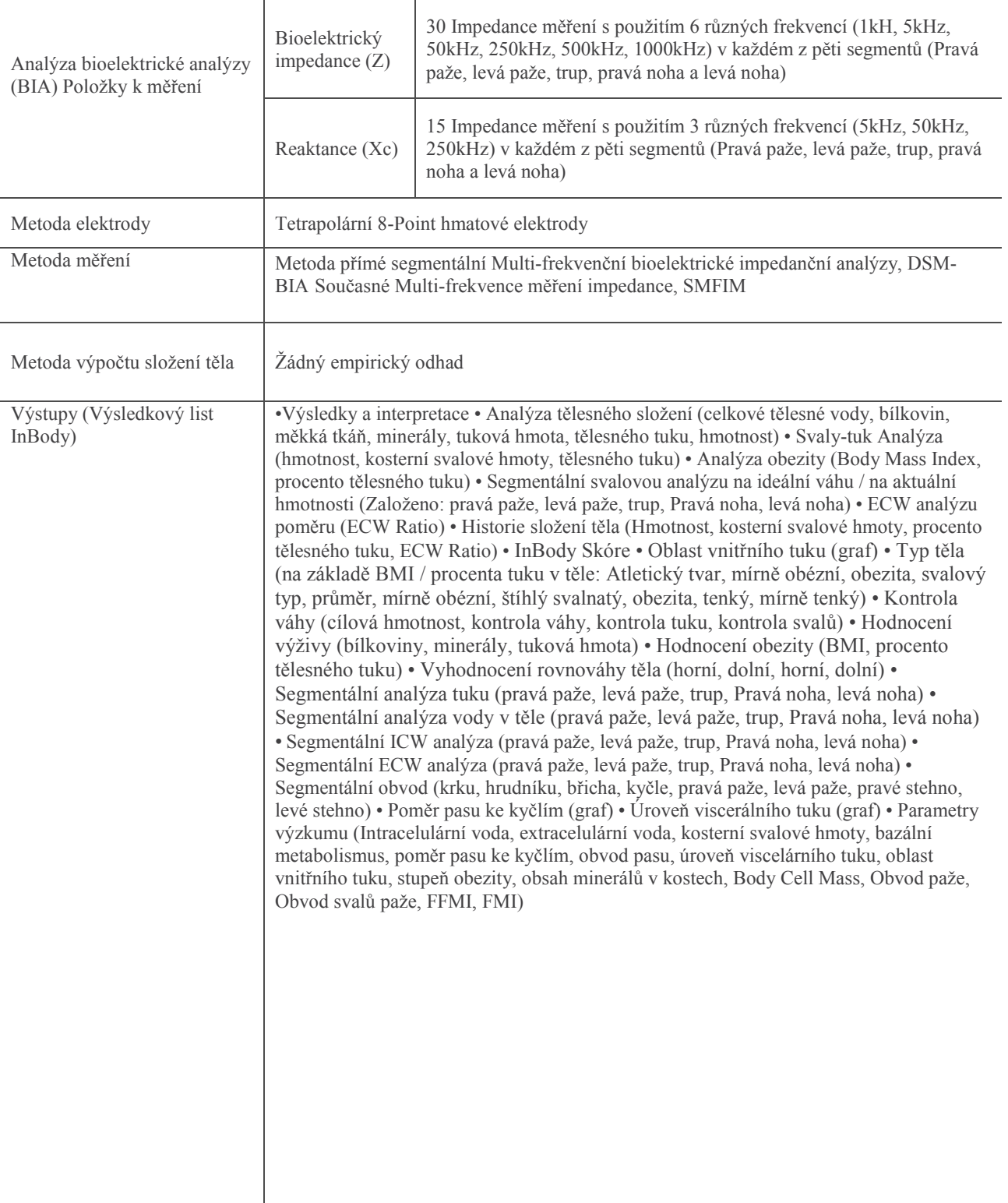

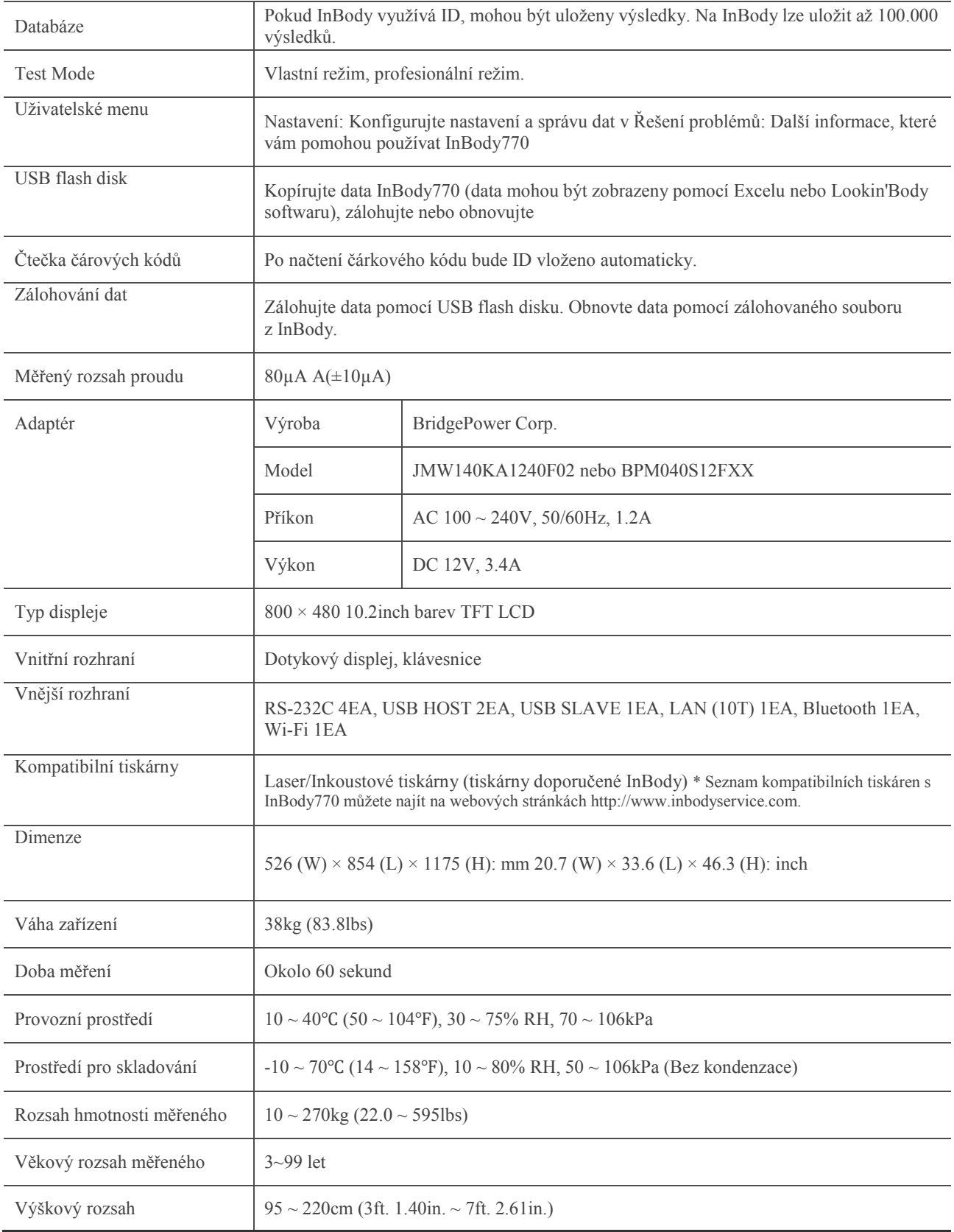

\* Technické údaje mohou být změněny bez předchozího upozornění.